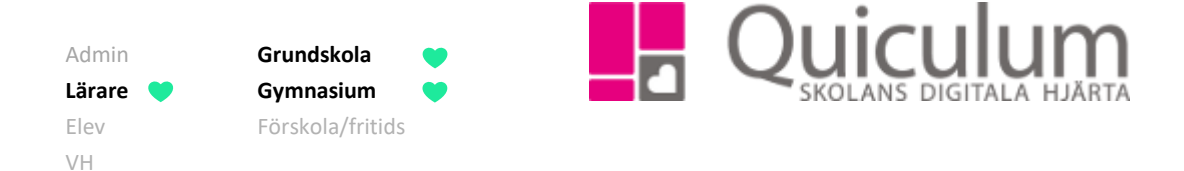

# Grupp-, klass-, och elevlistor

*Denna instruktion beskriver hur du som lärare kan generera användbara listor för olika behov under "Elevlista".* 

1. Gå till **Elevlista** i vänstermenyn.

Här har du som lärare ett antal snabbval i form av de grupper och klasser som du är kopplad till. Du kan givetvis också göra ytterligare sökningar genom att använda urvalsfunktionen till höger.

2. Klickar du på en grupp eller klass i snabbvalet så visas automatiskt adresslista, då detta är förvalt under "Listtyp".

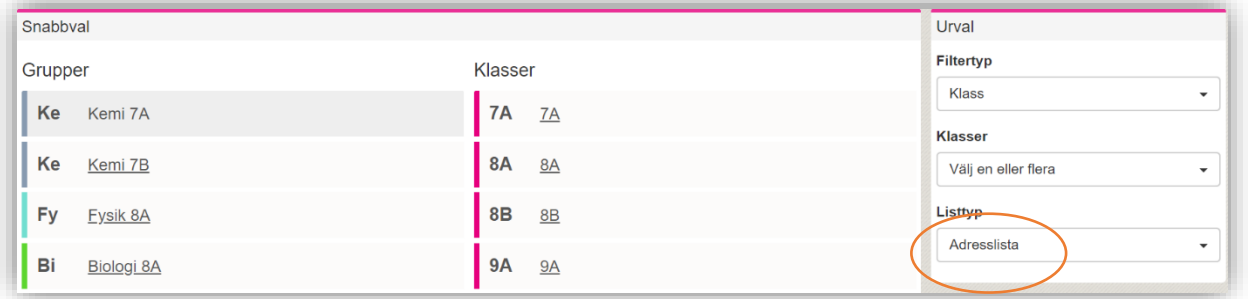

3. Under filtertyp kan du välja mellan följande alternativ:

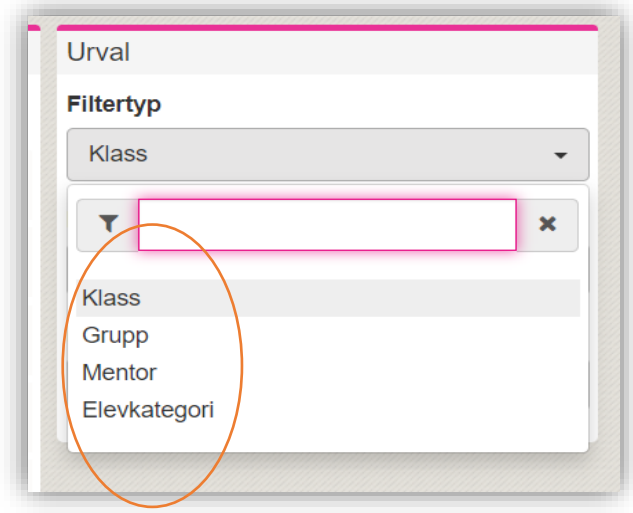

*(forts nästa sida)*

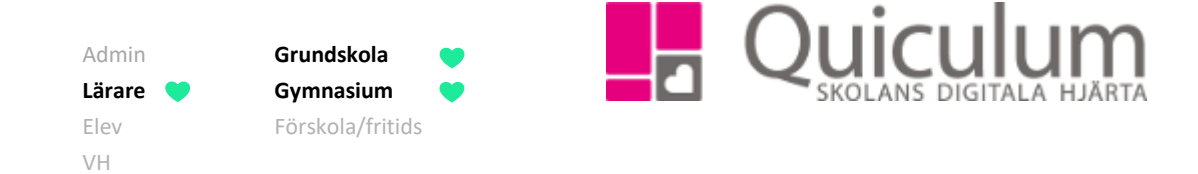

Beroende av valet under "filtertyp" får du sedan fram nästa urvalsmöjlighet:

- a) Om du väljer **Klass**, så kan du sedan välja den aktuella klassen i det andra urvalet (vars rubrik ändras till Klasser)
- b) Om du väljer **Grupp**, så kan du sedan välja den aktuella undervisningsgruppen i det andra urvalet (vars rubrik ändras till Undervisningsgrupper)
- c) Om du väljer **Mentor**, så kan du sedan välja att söka fram de aktuella mentorseleverna *för vald lärare* i det andra urvalet (vars rubrik ändras till Mentorselever)
- d) Om du väljer **Elevkategori** så kan du i det andra urvalet (vars rubrik ändras till Elevkategorier) se de elevkategorier som skolan valt att registrera i Quiculum, vilket kan vara allt ifrån medlemskap i Elevråd, att foto ej får visas på hemsida, eller information om specialkost.

Baserat på dessa urval kan du sedan under "Listtyp" få fram en mängd listor:

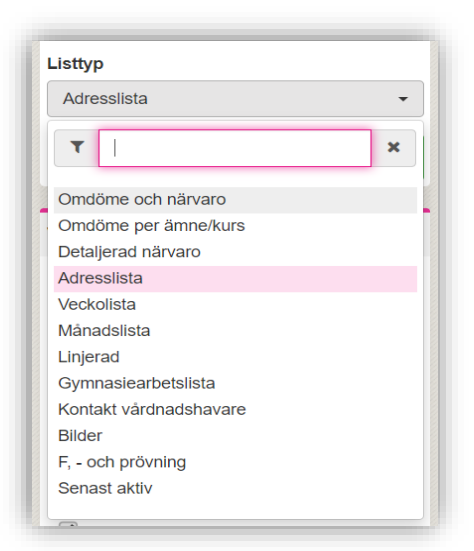

# **Exempel 1:** Adresslista för klass 6B

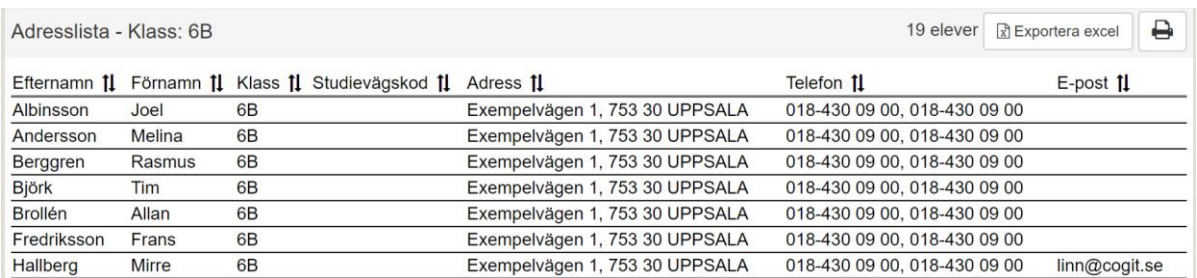

### *(forts nästa sida)*

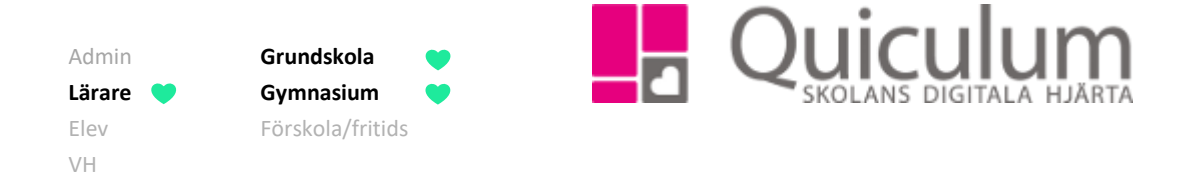

**Exempel 2**: Grupperad lista för flera undervisningsgrupper i Bild åk 9.

- e) Om du vill se flera grupper kan du välja att bocka i "grupperad lista", då visas grupperna och eleverna per grupp.
- f) Du kan ändra visningsalternativen under rubriken "Visningsalternativ" för att få med ytterligare information på listan.
- g) Vill du exportera listan till Excel, klicka då på "Exportera Excel".
- h) Vill du skriva ut listan klickar du på symbolen för skriv-ut.

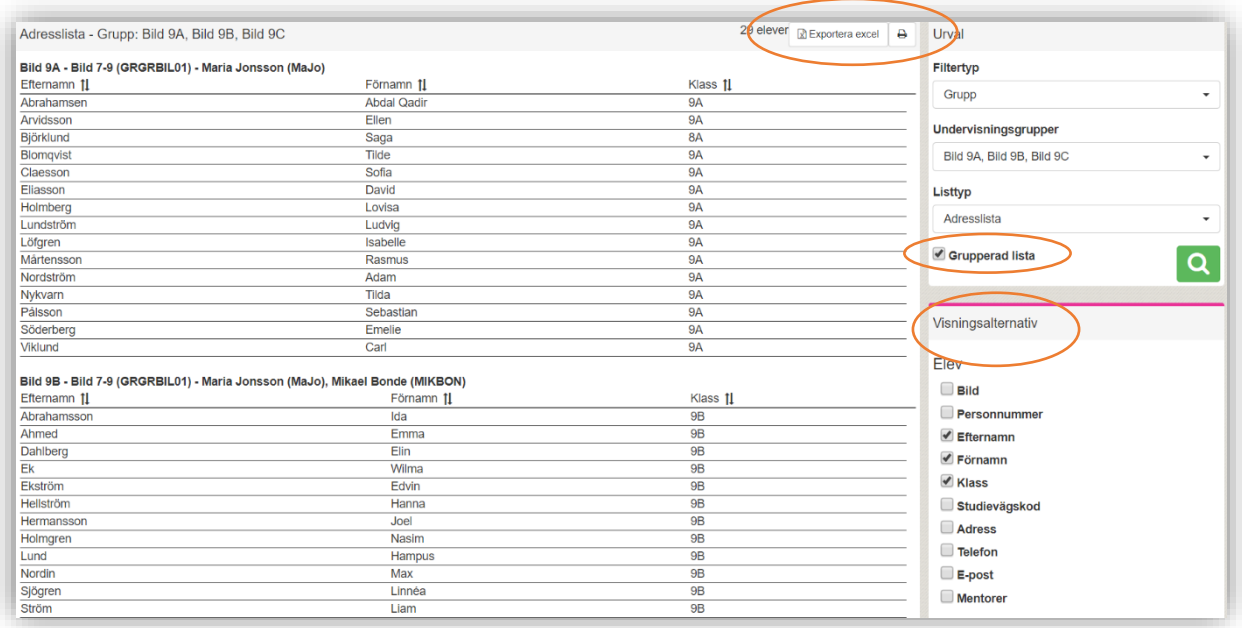

**Exempel 3:** Sammanställning över antal omdömen i de olika kategorierna och närvaro för 9B (för det datumintervall som visas i rubriken)

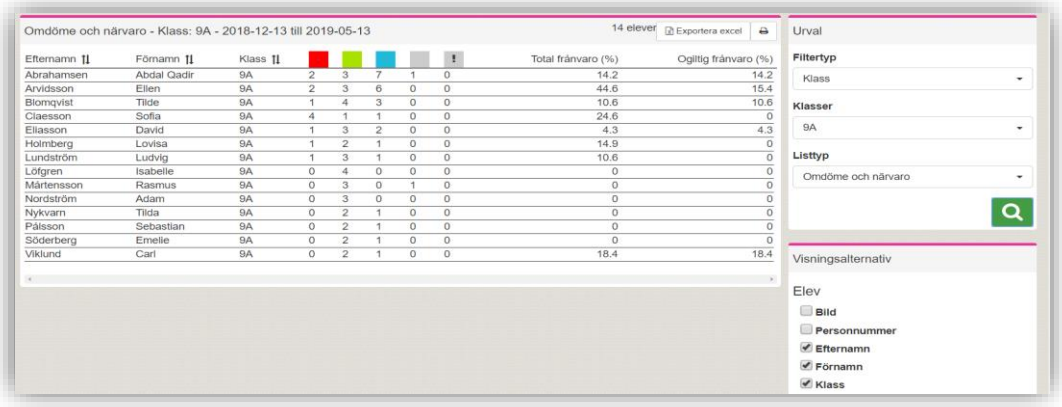

*Alla exempelnamn i Quiculum är fiktiva.* **CALLA 1999 COMBED 1999 COMBED 1999 COMBED 1999 COMBED 1999 COMBED 1999 COMBED 1999 COMBED 1999 COMBED 1999 COMBED 1999 COMBED 1999 COMBED 1999 COMBED 1999 COMBED 1999 COMBED 199** 

018-430 09 00[, support@quiculum.se](mailto:support@quiculum.se) Copyright © 2014 [Quiculum AB](http://www.quiculum.se/)

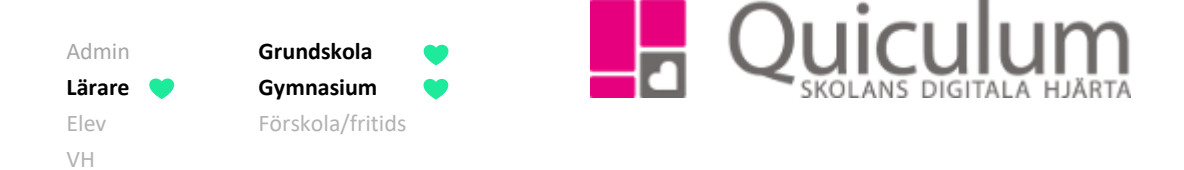

# **Exempel 4:** Omdöme per elev och ämne/kurs i klass 8B

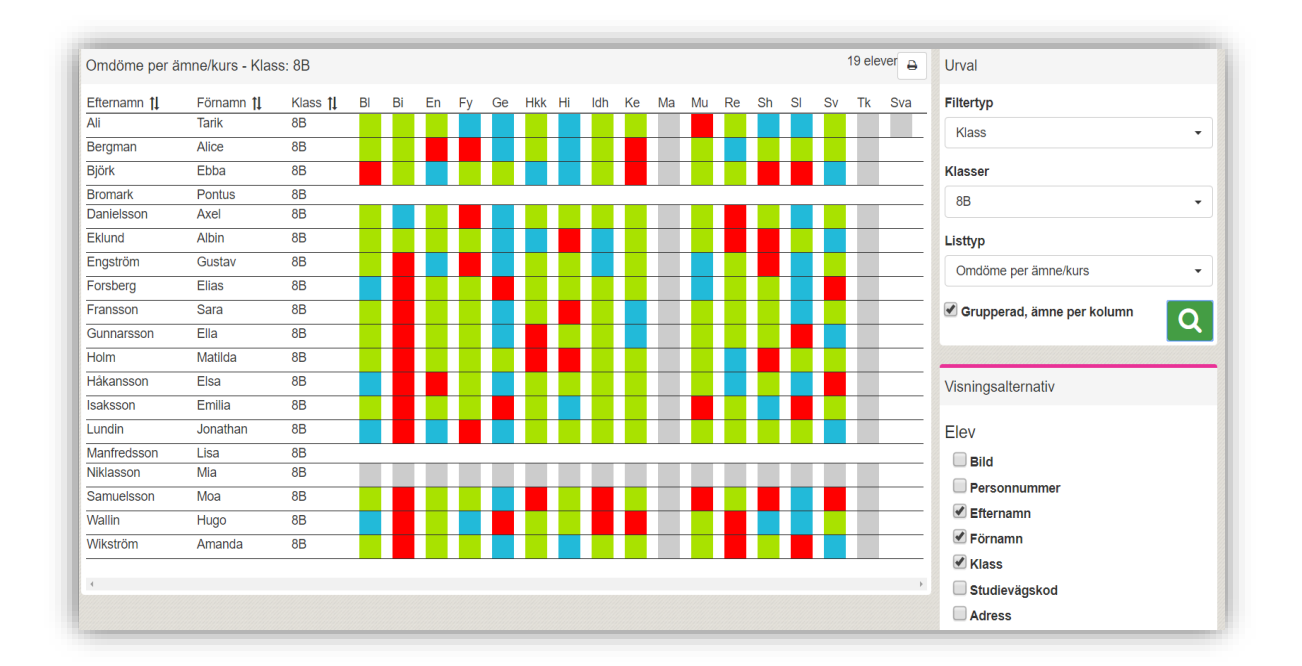

**Notera att** du i vyn kan föra muspekaren över färgmarkeringarna för att ta del av omdömeskommentarerna:

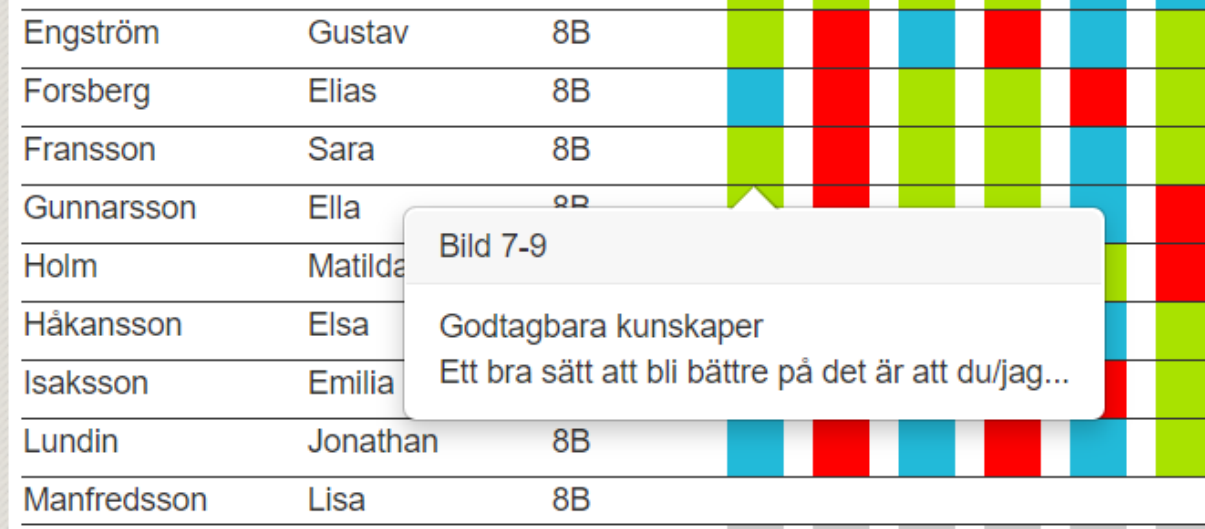

*(Forts nästa sida)*

*Alla exempelnamn i Quiculum är fiktiva.* **CALLA 1999 COMBED 1999 COMBED 1999 COMBED 1999 COMBED 1999 COMBED 1999 COMBED 1999 COMBED 1999 COMBED 1999 COMBED 1999 COMBED 1999 COMBED 1999 COMBED 1999 COMBED 1999 COMBED 199** 

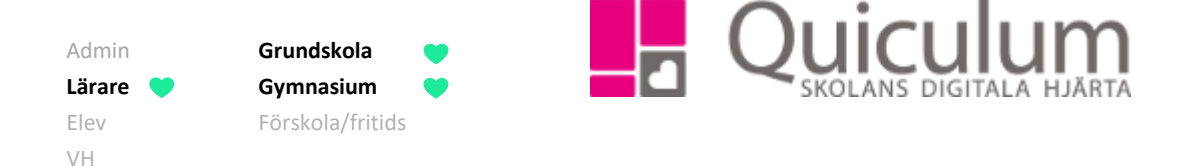

### **Utöver exemplen ovan kan Elevlista vara ett stöd för att ta fram:**

- Information om "Detaljerad närvaro" Elevers närvaro per lektionstillfälle under en angiven period
- Kontaktlistor till vårdnadshavare
- Gymnasiearbetslista där lärarna kan ange information om gymnasiearbete för flera elever i en grupp/klass.
- Bilder Elevernas profilbilder från elevkortet listas
- F, och prövning
- Senast aktiv Antal inloggningar för eleverna och den senaste inloggningen

# **Elevlista innehåller mallar som kan skrivas ut och användas till olika ändamål:**

- Veckolista Lista med elevnamn och veckodagarna
- Månadslista Lista med elevernas namn och antalet dagar i månaden
- Linjerad Lista med elevernas namn linjerat